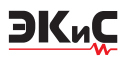

# МОДЕЛИРОВАНИЕ РАДИОЭЛЕКТРОННЫХ УСТРОЙСТВ С ПОМОЩЬЮ ПРОГРАММЫ NI MULTISIM

• статье рассмотрены функциональные возможности новой версии программы моделирования радио-

электронных устpoŭcme NI Multisim Analog Devices Edition, даны рекомен-

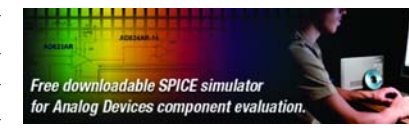

дации по настройке интерфейса, приведены примеры моделирования простейших схем.

### В. Макаренко

# **MULTISIM MODELLING OF RADIO-ELECTRONIC DEVICES BY MEANS OF PROGRAM NI MULTISIM**

Abstract -  $\begin{bmatrix} n & \text{article } function \text{alities of the new} \\ version & \text{of the program of modeling} \end{bmatrix}$ of radio-electronic devices NI Multisim Analog Devices Edition are considered, recom-

mendations on readiustments of the interface are given. examples of modeling of the elementary schemes are resulted.

#### V. Makarenko

Разработка любого радиоэлектронного устройства сопровождается физическим или математическим моделированием. Физическое моделирование связано с большими материальными затратами, поскольку требуется изготавливать макет и проводить достаточно трудоемкие исследования. Зачастую физическое моделирование невозможно. Например, при разработке БИС и СБИС. Поэтому целесообразно применять при проектировании новых устройств программы математического моделирования, которые не только позволяют снизить сроки и стоимость разработки, но и предоставляют разработчику ряд инструментов анализа, либо недоступных при физическом моделировании, либо имеющих чрезвычайно высокую стоимость.

На сегодняшний день разработчики используют несколько программ схемотехнического моделирования: Micro-Cap, Alpak, Orcad, Altium Designer (ранее Protel), Multisim (ранее Electronics Workbench), LabView и другие  $[1...5]$ .

По мнению автора, наиболее удобными для моделирования являются два пакета программ – Orcad 15.7 и NI Multisim 10 (но не для СВЧ-устройств). Эта оценка совпадает с выбором компании Analog Devices, предлагающей пользователям библиотеки элементов для системы моделирования Orcad и бесплатную версию программы моделирования NI Multisim Analog Devices Edition версии 10.0.1, ссылка на которую находится в [6].

Программа, разработанная подразделением Electronics Workbench Group компании National Instruments (NI), предназначена для моделирования схем с использованием компонентов, выпускаемых компанией Analog Devices. Следует заметить, что лицензионная версия программы NI Multisim без пакетов расширения стоит 4400, а полная версия около шести тысяч долларов.

Программа NI Multisim™ Analog Devices® Edition, распространяемая свободно компанией Analog Devices и подразделением Electronics Workbench Group компании National Instruments, предоставляет инженеру возможность разработки и моделирования различных радиоэлектронных устройств: аналоговых, цифровых и аналого-цифровых.

В полную версию пакета NI Multisim входят программы NI Ultiboard (для разработки печатных плат, выполняющая размещение и трассировку соединений на платах, имеющих до 32 слоев) и NI Multisim MCU Module (для отладки и моделирования микропроцессорных систем) [7]. Кроме того, снимается ряд ограничений, введенных в бесплатную версию (например, числа элементов схемы).

Программа NI Multisim™ Analog Devices<sup>®</sup> Edition является Spice-симулятором и позволяет:

• моделировать аналоговые схемы, используя более 800 библиотечных элементов: операционных усилителей, ключей, коммутаторов и др.

- исследовать схемы с числом элементов, не превышающим 25
- использовать для анализа встроенные инструменты и алгоритмы, включая анализ наихудшего случая, предусматривающий самый неблагоприятный вариант условий
- производить замену компонентов и измененять их параметры для детального изучения характеристик схемы
- осуществлять online связь с Analog Devices Design Center для получения дополнительных инструментов анализа
- немедленно получить доступ к справочным данным любых компонентов Analog Devices.

Программу Multisim разработала канадская компания Electronics Workbench (бывшая Interactive Image Technologies). Главный продукт компании Electronics Workbench -Multisim - один из лучших инструментов для расчета линейных и нелинейных электрических цепей и разработки печатных плат. Среди пользователей программы такие известные корпорации, как Sony, Boeing, а также передовые академические учреждения, такие как Массачуссетский технологический институт. В 2005 г. компания Electronics Workbench была приобретена американской корпорацией National Instruments для обеспечения более тесной связи между измерительным оборудованием, используемым при создании электронных устройств, и программами, предназначенными для расчета электрических цепей. Сделка состоялась в результате многолетнего успешного сотрудничества компаний National Instruments и Electronics Workbench с целью интеграции программы Multisim в графическую среду "виртуальных приборов" NI Labview. Несмотря на наличие контракта, компания Electronics Workbench остается независимым подразделением в составе National Instruments и в ближайшие несколько лет будет распространять программы через собственную дистрибьюторскую сеть.

Основные достоинства программы Multisim:

1. Простой графический редактор, позволяющий достаточно просто рисовать на экране электронные схемы в привычном отображении.

2. Большая библиотека современных электронных компонентов, дискретных, интегральных аналоговых, цифровых и аналого-цифровых. Библиотека открытая, легко может пополняться новыми элементами, в том числе отечественными.

ЭКиС

3. Большая библиотека электронных схем, позволяющая использовать готовые практические разработки и легко модернизировать их под конкретную задачу. Библиотека открытая, что позволяет делать пополнение как за счет новых разработок, так и благодаря подключению библиотек более ранних версий программы. Некоторые схемы можно найти в сети Интернет по адресу:  $http://www.solon$  $press.ru/shop.html$ ?id=65. Примеры схем, предлагаемых National Instruments и Analog Devices, можно найти в [8, 9].

4. Широкий выбор виртуальных измерительных приборов, позволяющих выполнить измерение любых электрических и не только электрических величин. Работа с этими измерительными приборами максимально приближена к работе с реальными. Подключив виртуальный прибор к любой точке схемы, можно получить исчерпывающую информацию о процессах, происходящих в данном узле.

5. Простой по интерфейсу набор моделирующих средств, позволяющий помимо традиционного моделирования электронной схемы по постоянному и переменному току провести моделирование спектральных, амплитудно-частотных и фазо-частотных характеристик, а также характеристик нелинейных цепей. Кроме того, этот набор позволяет определить влияние температуры на параметры отдельных компонентов и на схему в целом, а также обеспечивает возможность изменения любых параметров компонентов, параметров источников сигналов и питания. Достаточно просто можно выполнить вероятностный анализ работы схемы с различными законами распределения параметров.

6. Возможность подключения виртуальных приборов программы LabView.

7. Широкие возможности документирования исследования, получение твердой копии как электрической схемы, так и параметров моделирования, информации с экрана измерительной аппаратуры, наглядно оформленных результатов исследования.

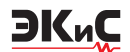

8. Низкие требования, предъявляемые к компьютеру. Возможна работа, начиная с 386 модели ПК.

9. Не требует навыков программирования. Требуется лишь знакомство со средой Windows. Интуитивный интерфейс позволяет даже неподготовленному пользователю быстро (буквально за полчаса) ознакомиться с правилами работы с программой и приступить к исследованиям электронных схем.

10. Тщательно подготовленный справочный материал (Help) обеспечивает контекстную помощь как по меню, компонентам, опциям моделирования, так и по общим вопросам моделирования.

Multisim обеспечивает ввод электрических схем для их дальнейшего моделирования и позволяет создавать текстовое описание цифровых устройств на языках VHDL и Verilog для синтеза ПЛИС.

Работу с программой следует начать с установки основных параметров. Для этого необходимо в меню Options выбрать пункт Global Preferences (рис. 1), после чего откроется окно

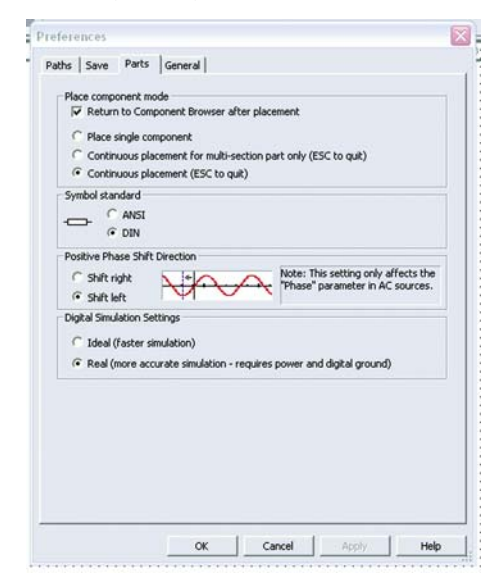

### Рис. 1. Окно установки параметров программы

с четырьмя вкладками: Paths, Save, Parts и General. Во вкладке Parts выбираются:

- способ отображения элементов схемы в стандарте DIN или ANSI
- способ ввода элементов схемы:
	- одиночный элемент
	- ввод всех частей элемента (например, ИМС, содержащей четыре ОУ)
- ввод элементов неограниченное число раз при нажатии левой кнопки "мыши"
- вариант анализа схемы: с использованием идеальных или реальных моделей элементов.

Во вкладке Paths задаются пути к файлам и рабочей папке программы. Во вкладке Save задаются: автосохранение (auto-backup), создание скрытой копии (для восстановления последней работоспособной версии исследуемой схемы в случае повреждения файла схемы) и режим сохранения данных симулирования (моделирования) и параметров измерительных приборов.

Дополнительно устанавливаются параметры для рабочего листа программы через меню Options/Sheet Properties (рис. 2). Здесь можно

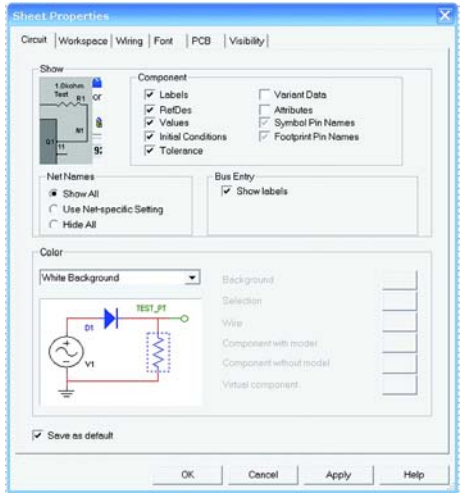

Рис. 2. Окно установки параметров рабочего листа

задать цвета фона и элементов. Доступны 5 вариантов установки параметров: белый или черный фон и различные цвета элементов и соединительных линий по умолчанию, черный фон и белые элементы и линии, белый фон и черные элементы и линии, в режиме Custom пользователь может задать цвет всех элементов и фона самостоятельно (рис. 3). В меню Sheet Properties задаются толщина линий, режим отображения сетки, выбирается размер и тип шрифта, размер и ориентация рабочего листа и еще целый ряд параметров. Подробно с пунктами меню и их назначением можно ознакомиться в [1, 2] или с помощью подсказки программы (на англ. языке).

Настроить вид рабочего окна и панели инструментов просто. Для этого достаточно по-

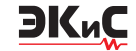

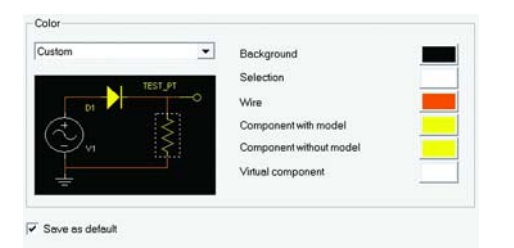

## *Рис. 3. Установка цвета элементов рабочего листа*

местить курсор "мыши" в область листа с панелями инструментов и нажать правую клавишу "мыши". В открывшемся контекстном меню необходимо поставить птички возле названия тех панелей инструментов, которые нужно отображать.

После установки параметров программы и рабочего листа можно приступать к рисованию принципиальной схемы.

Для этого сначала размещают элементы схемы на рабочем листе. Для размещения элемента достаточно щелкнуть левой кнопкой "мыши" на пиктограмме нужной библиотеки (рис. 4) или через меню Place/Component выб-

| 口声出色及人物通行企                         |  |  |  |  |  |  |  |  |  |
|------------------------------------|--|--|--|--|--|--|--|--|--|
| 人参公司的国内                            |  |  |  |  |  |  |  |  |  |
| sian Toolbox<br>$\mathbf x$        |  |  |  |  |  |  |  |  |  |
| $\bigcap$ $\bigcup$ $\bigcap$<br>撋 |  |  |  |  |  |  |  |  |  |
| Circuit1                           |  |  |  |  |  |  |  |  |  |
|                                    |  |  |  |  |  |  |  |  |  |
|                                    |  |  |  |  |  |  |  |  |  |

*Рис. 4. Фрагмент рабочего окна программы с библиотеками элементов*

рать необходимый элемент. По умолчанию панель компонентов отображается в окне программы.

Пользователю доступны библиотеки источников питания, генераторов сигналов, пассивных элементов, транзисторов и диодов, логических и аналоговых микросхем, аналогоцифровых и цифро-аналоговых компонентов, индикаторов, предохранителей, источников опорного напряжения, электромеханических компонентов (двигателей, механических контактов, катушек индуктивности, трансформаторов и др.).

На рис. 5 приведен пример окна программы для выбора резистора. В окне Component выбирается номинальное значение сопротивления резистора, в окне Component type - тип резистора: пленочный, проволочный, композитный, для поверхностного монтажа (различного типа) и др. Точность резистора (отклонение от номинального значения) выбирается в окне Tolerance (%) из ряда: 0, 0.1, 0.2, 0.5, 1 и 2.

При выборе других компонентов (например, переменного резистора или конденсатора) будут появляться соответствующие окна выбора параметров компонентов.

Рассмотрим на примере фильтра нижних частот порядок работы с программой: создание схемы, выбор виртуальных приборов и анализ полученных результатов. Для анализа выберем схему, синтезированную по методике, изложенной в [10], и рассчитанную с помощью программы Filter Wiz Pro. Исходные данные для проектирования фильтра: неравномерность АЧХ в полосе пропускания а.≤1 дБ, гарантированное затухание в полосе непропускания a<sub>s</sub>≥30 дБ, частота среза фильтра  $f_c = 3400 \text{ }\Gamma \text{H}$ , частота гарантированного затухания  $f_s = 9000$  Гц. При расчете получен порядок фильтра n=3 для аппроксимации по Чебышеву и n=5 для аппроксимации по Баттерворту. Выбираем аппроксимацию по Чебышеву.

Схема реализуется путем последовательного соединения звена первого порядка с добротностью 0.5, включенного через повторитель напряжения, и звена второго порядка, выполненного по схеме Саллен-Ки [11], с добротностью полюса, равной 2.02. Рассчитанная программой Filter Wiz Pro АЧХ фильтра приведена на рис. 6, а значения сопротивлений резисторов и емкостей конденсаторов – на принципиальной схеме (рис. 7). Цвета проводников и компонентов на схеме сохранены такими, какими они бы-

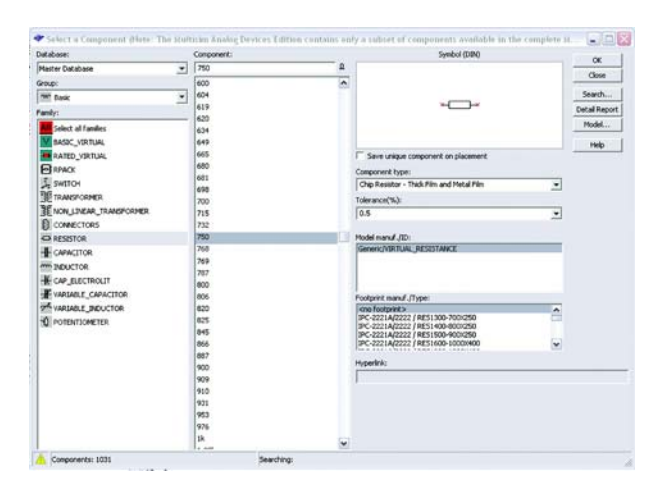

*Рис. 5. Окно выбора пассивных элементов*

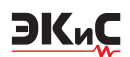

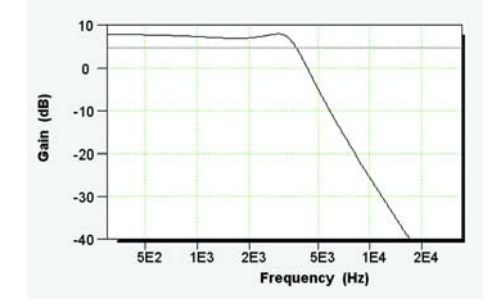

Рис. 6. Рассчитанная АЧХ фильтра нижних частот

ли установлены в программе по умолчанию. Следует заметить, что набор номинальных значений резисторов, предлагаемых в меню программы, соответствует ряду Е96 и на схеме размещены компоненты, принадлежащие этому ряду, хотя расчетные значения резисторов составляют: R1=94.72 кОм, R2=R3=99.89 кОм. При необходимости можно ввести резисторы требуемого номинала вручную. Для реализации фильтра потребуется два операционных усилителя с полосой единичного усиления GBW (Guaranteed Bandwidth) не менее 1 МГц. Выбираем счетверенный ОУ типа AD713, частота единичного усиления которого равна 3 МГц [12].

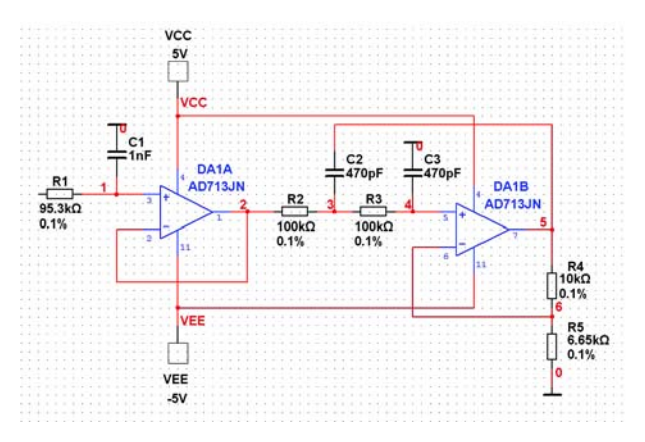

Рис. 7. Принципиальная схема ФНЧ

При размешении элементов на схеме удобно пользоваться контекстным меню, которое вызывается нажатием правой кнопки "мыши". Оно позволяет поворачивать элементы по или против часовой стрелки на 90°, осуществлять зеркальные преобразования по вертикали и горизонтали и содержит еще много различных пунктов. При подключении источников питания (меню Place Source, обозначенное на рис. 4 пиктограммой с изображением общего провода) следует учесть, что источник положительного напряжения обозначается как VCC, а отрицательного - VEE.

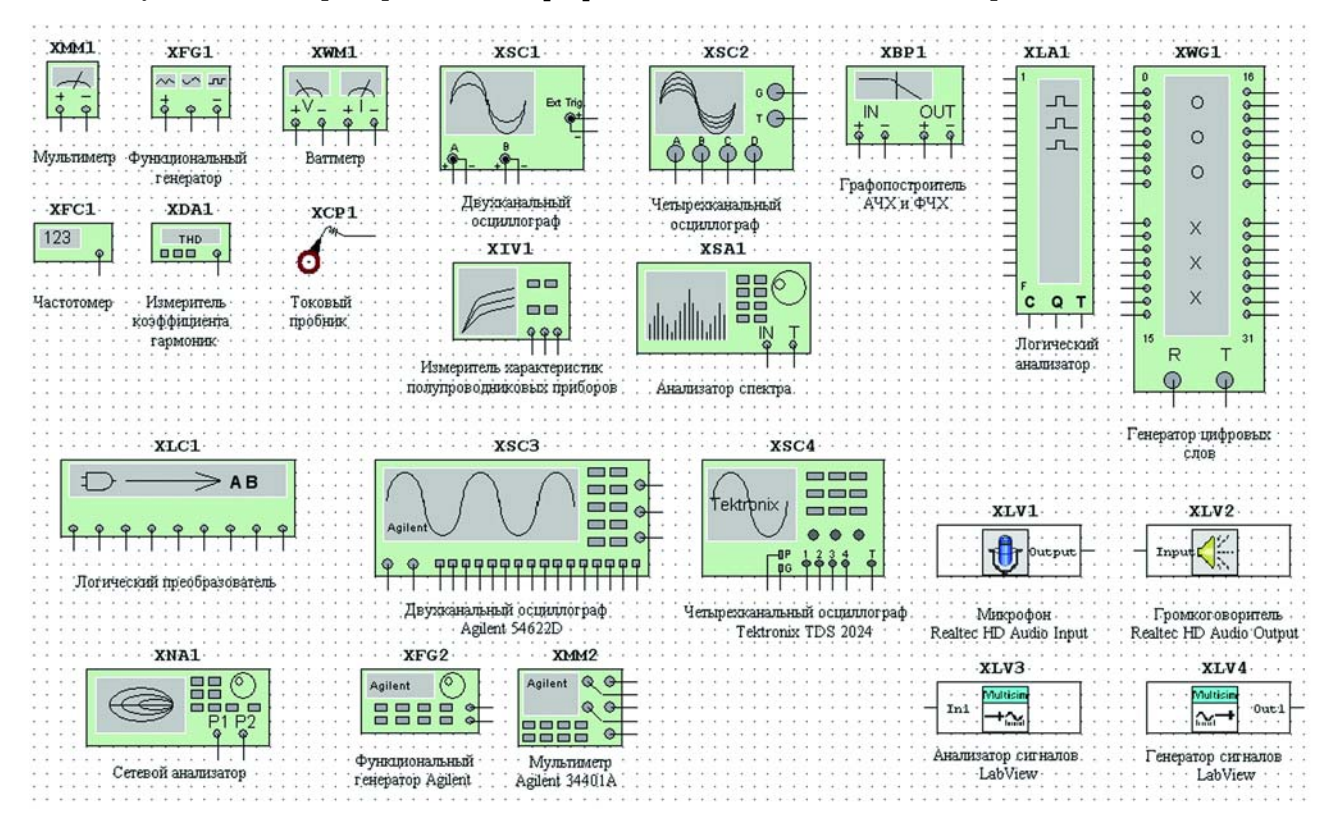

Рис. 8. Измерительные приборы программы Multisim

ЭКиС

Теперь можно приступать к размещению источника сигнала и измерительных приборов на рабочем листе схемы. Программа позволяет использовать приборы, показанные на рис. 8.

Каждый из виртуальных приборов имеет множество параметров, с которыми мы будем знакомиться по мере необходимости.

Для анализа схемы ограничимся пока тре% мя приборами:

- функциональным генератором как источником входного сигнала
- двухканальным осциллографом для анализа формы сигнала на входе и выходе фильтра
- графопостроителем АЧХ и ФЧХ (Bode Plotter).

Для размещения прибора достаточно щелк% нуть левой кнопкой "мыши" на пиктограмме прибора, размещенной с правой стороны рабочего окна программы, и перетащить изображение в нужное место листа. Для того, чтобы на экране осциллографа входной и выходной сигналы отображались различным цветом, необходимо поменять цвет линии, подводимой ко второму входу осциллографа. Для этого выде% ляем линию щелчком левой кнопки "мыши" и затем нажимаем правую кнопку. В появившемся контекстном меню выбираем пункт Change Color. Схема с подключенными приборами показана на рис. 9.

Теперь можно задать параметры испытательного сигнала. Для этого необходимо щелк% нуть на изображении прибора левой кнопкой "мыши". В открывшемся окне устанавливаем параметры сигнала на выходе функционально% го генератора (рис. 10).

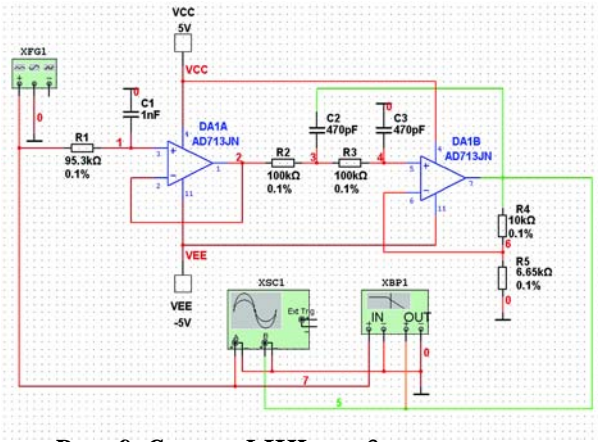

*Рис. 9. Схема ФНЧ с подключенными измерительными приборами*

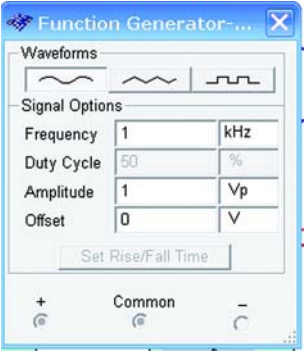

## *Рис. 10. Установка параметров входного сигнала*

После этого приступаем к анализу работы схемы. Для этого достаточно нажать на значок пиктограммы с изображением зеленого треугольника (рис. 4) или на выключатель, расположенный в правой верхней части рабочего окна программы, либо через меню Simulate вызвать команду Run.

Проконтролируем форму сигнала на входе и выходе фильтра с помощью осциллографа. Чтобы открыть рабочее окно осциллографа (или любого другого прибора), необходимо сде% лать двойной щелчок на изображении прибора на схеме. Так как коэффициент усиления фильтра по расчету равен  $2.5$ , а размах входного напряжения составляет 1 В, установим чувствительность канала А осциллографа 1 В/дел., а канала В – 2 В/дел. Форма сигнала на входе и выходе ФНЧ показана на рис. 11. Для разнесения сигналов на экране осциллог% рафа по вертикали вводим смещение Y position в канале А, равное  $+1.6$  В, а в канале В  $-1.4$  В.

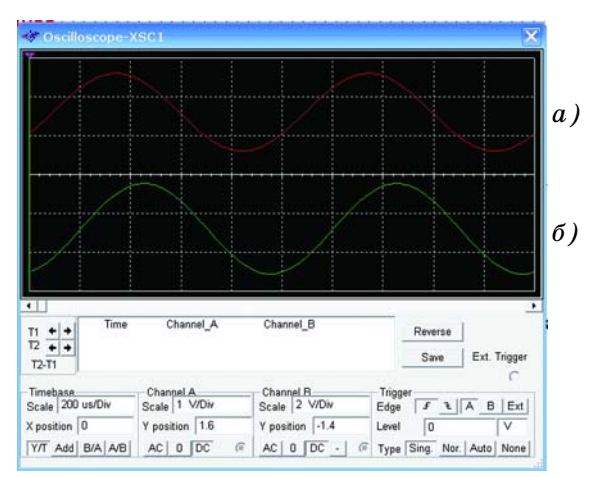

*Рис. 11. Форма сигнал на входе (а) и выходе (б) ФНЧ*

**EKuC** 

После этого можно осуществить проверку АЧХ и ФЧХ спроектированного фильтра с помощью графопостроителя Bode Plotter. Полученная в результате моделирования АЧХ приведена на рис. 12, а ФЧХ – на рис. 13. Кроме

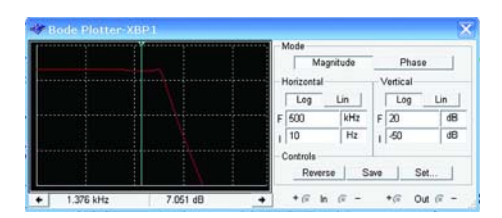

Рис. 12. Форма АЧХ смоделированного ФНЧ

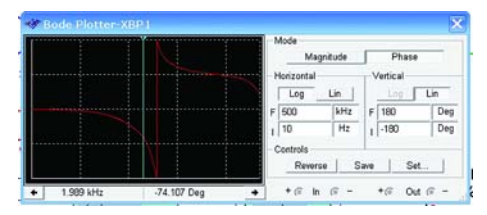

Рис. 13. Форма ФЧХ смоделированного ФНЧ

того, можно сохранить файл с результатами измерения АЧХ и ФЧХ. Файл с расширением .bod представляет собой текстовый файл, фрагмент которого показан на рис. 14. Анализ результатов показал, что максимальная неравномерность АЧХ в полосе пропускания меньше 1 дБ, что удовлетворяет поставленным условиям.

С бесплатной версией программы поставляется один пример (Getting Started), состоящий

```
Bode data: BOD
column 1 Frequency (Hz)
column 2 Gain (dB)
column 3 Gain (Linear)
column 4 Phase (Deg)
trace name: Bode Result
Color: 255
Gain Range Start: 3.162278e-003
Gain_Range_End: 1.000000e+001
Phase Range Start: -1.800000e+002<br>Phase Range End: 1.800000e+002<br>Frequency Gain (dB) Gain Phase
                                     Phase
 1.00000e+001 7.97149e+000 2.50365e+000 -4.27497e-001<br>1.02329e+001 7.97148e+000 2.50365e+000 -4.37454e-001
 1.04713e+001 7.97148e+000
                                 2.50365e+000 -4.47644e-001
 1.07152e+001 7.97148e+000
                                 2.50365e+000 -4.58071e-001
 1.09648e+001
                 7.97147e+000
                                  2.50365e+000 -4.68740e-001
 1.12202e+0017.97147e+000
                                  2.50365e+000 -4.79658e-001
                                  2.50365e+000 -4.90831e-001
 1.14815e+001
                 7.97146e+000
                                 2.50365e+000 -5.02263e-001
 1.17490e+001
                 7.97146e+000
 1.20226e+001 7.97145e+000 2.50364e+000 -5.13962e-001<br>1.23027e+001 7.97144e+000 2.50364e+000 -5.25934e-0011.25893e+001 7.97144e+000 2.50364e+000 -5.38184e-001
```
### Рис. 14. Фрагмент текстового файла с результатами моделирования

из трех различных файлов: листа с размещенными компонентами (Getting Started 1); компонентов, соединенных в схему (Getting Started 2), и схемы с подключенными измерительными приборами (Getting Started 3). Используя эти файлы, легко экспериментировать с предложенной в примере схемой, что позволит быстрее освоить работу с программой.

Конечно, в рамках одной статьи нереально даже перечислить возможности программы. Поэтому с другими приборами, методами анализа и схемами мы будем знакомить разработчиков в последующих публикациях.

#### ЛИТЕРАТУРА

1. Карлащук В.И. Электронная лаборатория на IBM PC. Программа Electronics Workbench и ее применение. Изд. 3-е переработанное и дополненное. - М.: СОЛОН-Пресс.  $2003. - 736$  c.

2. Карлащук В.И. Электронная лаборатория на IBM PC. Лабораторный практикум на Electronics Workbench и VisSim по элементам телекоммуникационных систем. - М.: СО-ЛОН-Пресс. 2005. – 480 с.

3. Нелинейные цепи в программах схемотехнического моделирования / Л.П. Гаврилов – М.: СОЛОН-Пресс. 2002. – 368 с.

4. Болотовский Ю.И., Таназлы Г.И. OR-САД. Моделирование. "Поваренная" книга. -М.: СОЛОН-Пресс. 2005. - 200 с.

5. LabView для всех / Джеффри Тревис: Пер. с англ. Клушин Н.А. - М.:ДМК Пресс; Прибор Комплект, 2004. - 544 с.

 $6.$  http://www.analog.com/multisim.

7. http://sine.ni.com/nips/cds/view/p/  $lang/en/nid/203436.$ 

8. http://zone.ni.com/devzone/fn/p/sn/ n15:EXAMPLE, n23:4.6863.6867.

9. http://www.analog.com/Analog Root/ static/techSupport/designTools/Multisim/circuits.zip.

10. Мигулин И.Н., Чаповский М.З. Усилительные устройства на транзисторах. - Киев: Техніка, 1974.

11. Фолкенбери Л. Применение операционных усилителей и линейных ИС: Пер. с англ. -М.: Мир, 1985. – 572 с.

12. Микросхемы Analog Devices. Каталог продукции, поставляемой фирмой VD MAIS,  $2007. - 116$  c.